## **Android Remote Lock**

## **Google.com**

- 1. Navigate to google.com/android/find
	- *a. If needed log into your Gmail account*
- *2.* Once logged in, all your devices will display. Select the device you want to lock from the list.
	- *a.* Select "Secure Device" from the list of options

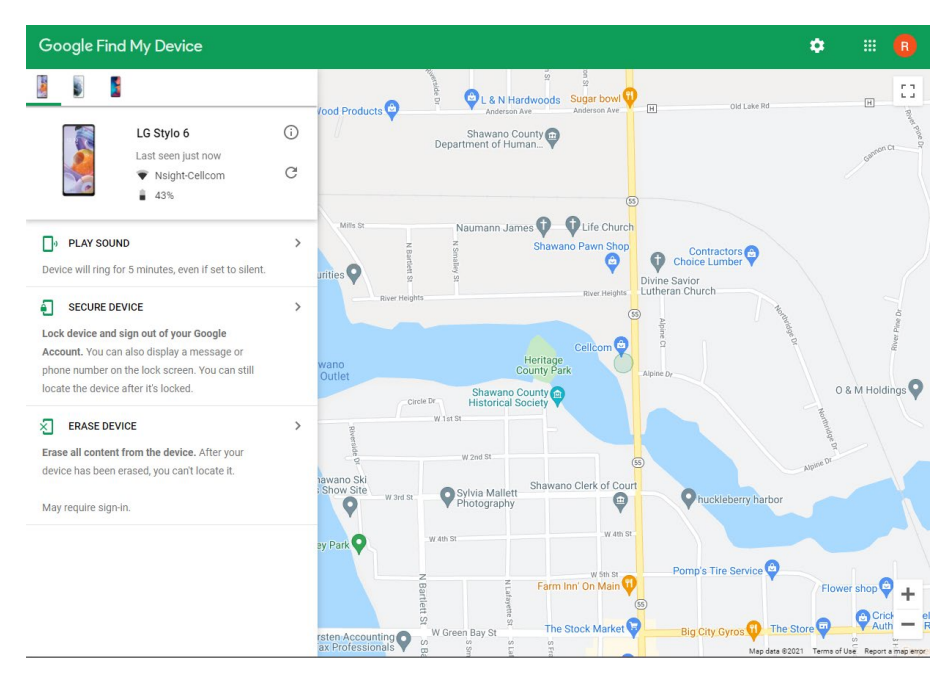

- 3. You will be prompted to create a lock screen passcode for the device
	- a. If you already have a lock code setup, you will not be prompted to set one up

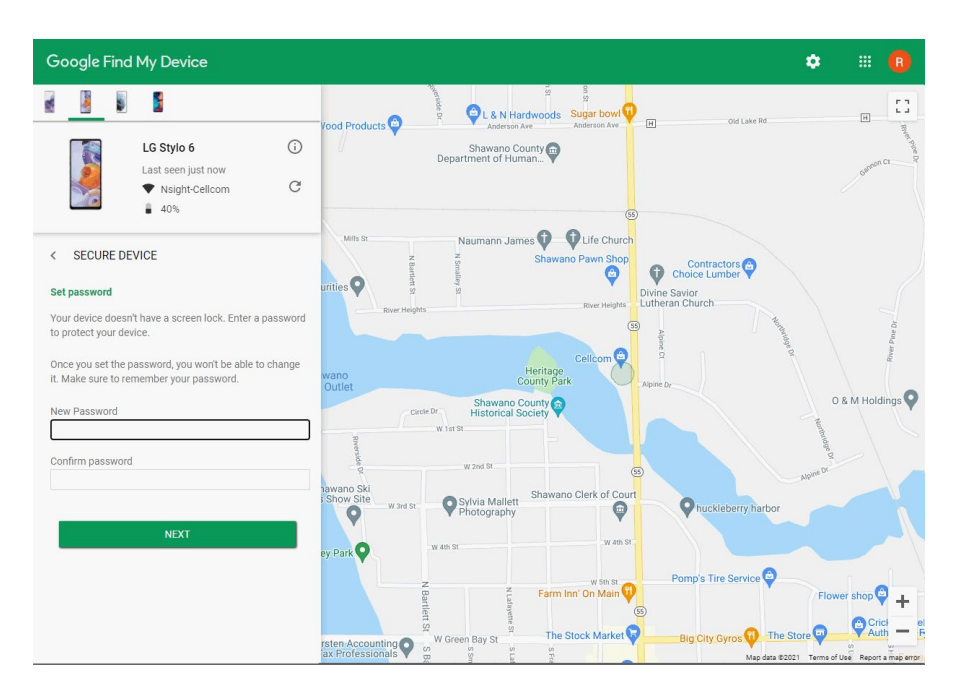

4. You will be prompted to setup a recovery message and phone number that will display on the lock screen*. (these are optional)*

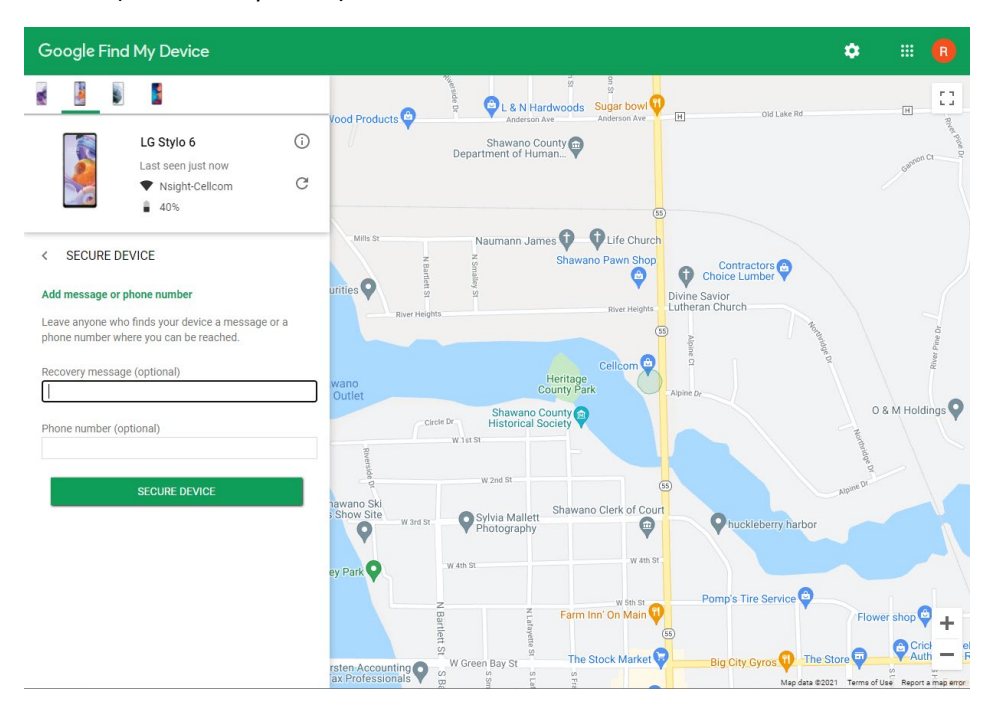

5. After the request is sent, Google gives you the option to review your account settings to change your password or other sensitive information

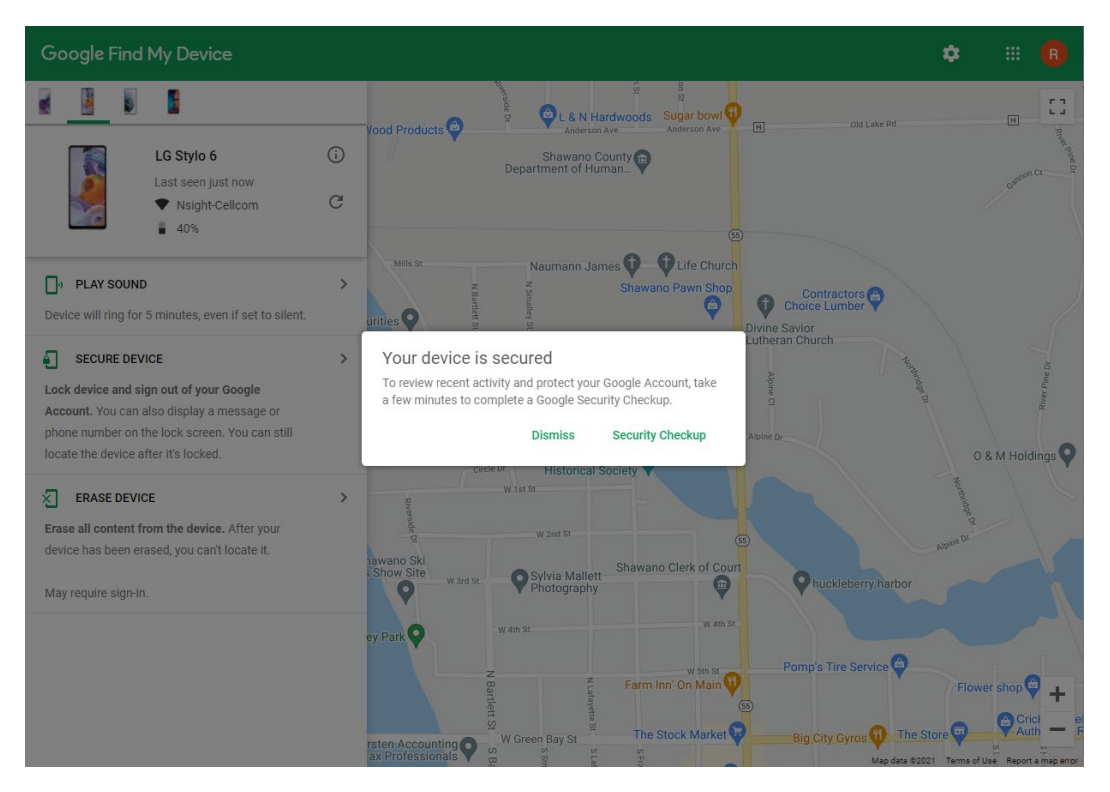

## **Android Remote Lock**

**Find My Device**

1. Open the "Find My Device" app

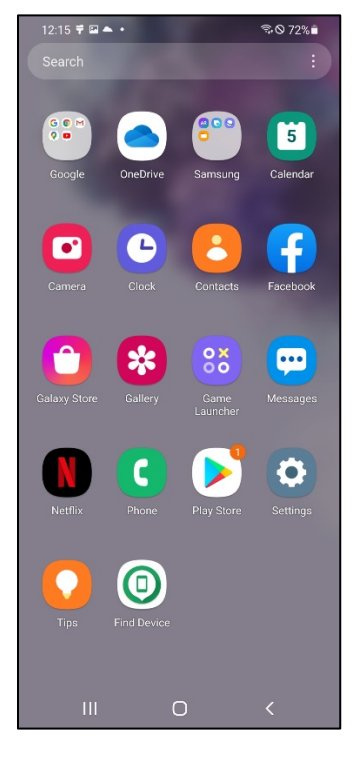

2. Select the Gmail account you want to use or sign in as guest

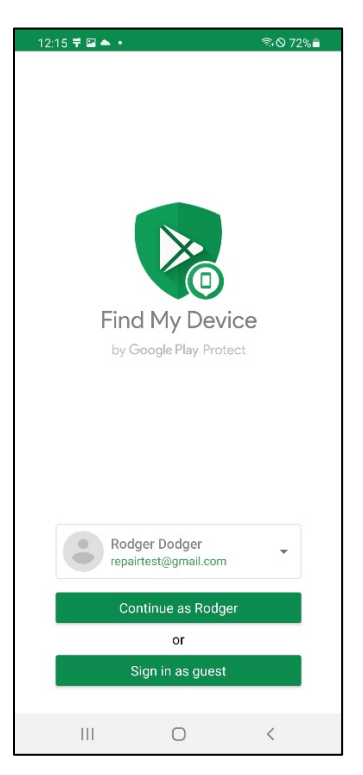

3. Swipe up and select the device you want to secure. Click the "Secure Device" option from the list

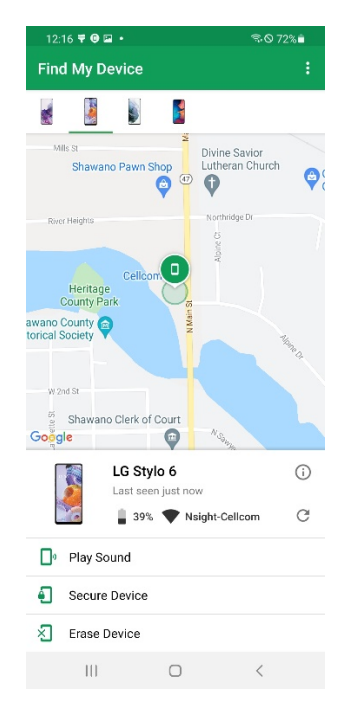

- 4. If your device does not have a lock screen passcode setup, you will be prompted to create one
	- a. If you do have a lock code setup, you will not have the option to change or setup a new one

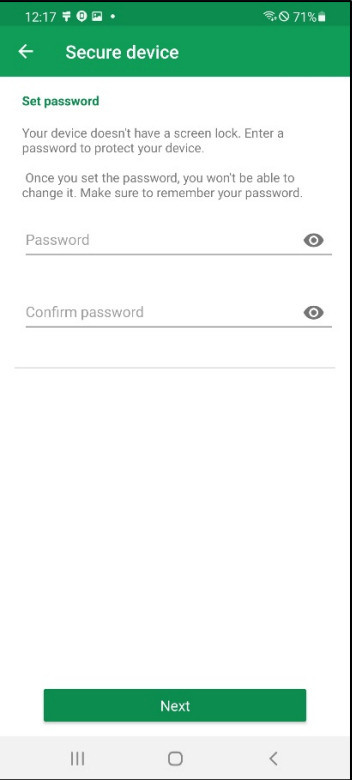

5. Next you will be given the option to enter a phone number and message that will display on the phones lock screen. (*This is optional*)

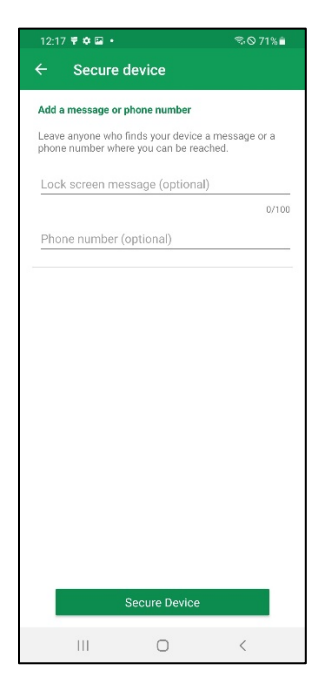

1. After the request is sent, Google gives you the option to review your account settings to change your password or other sensitive information

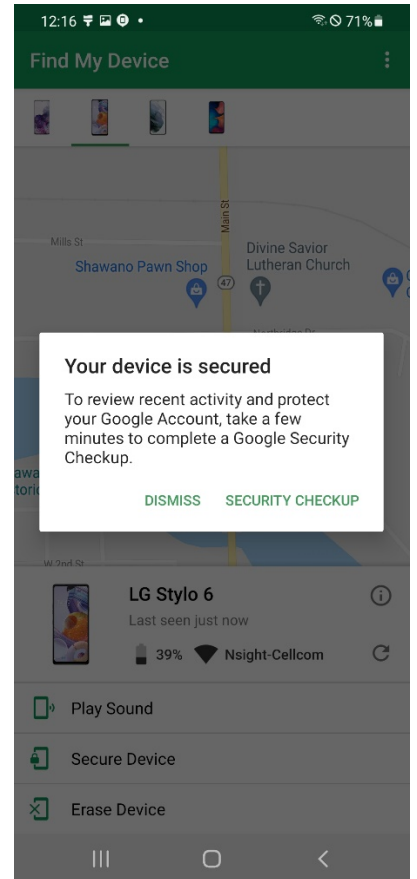